(2) Portal top screen (after login)

After logging in from the pre-login portal top page,

a screen tailored to the specific user type (student, faculty, staff, administrator) will be displayed.

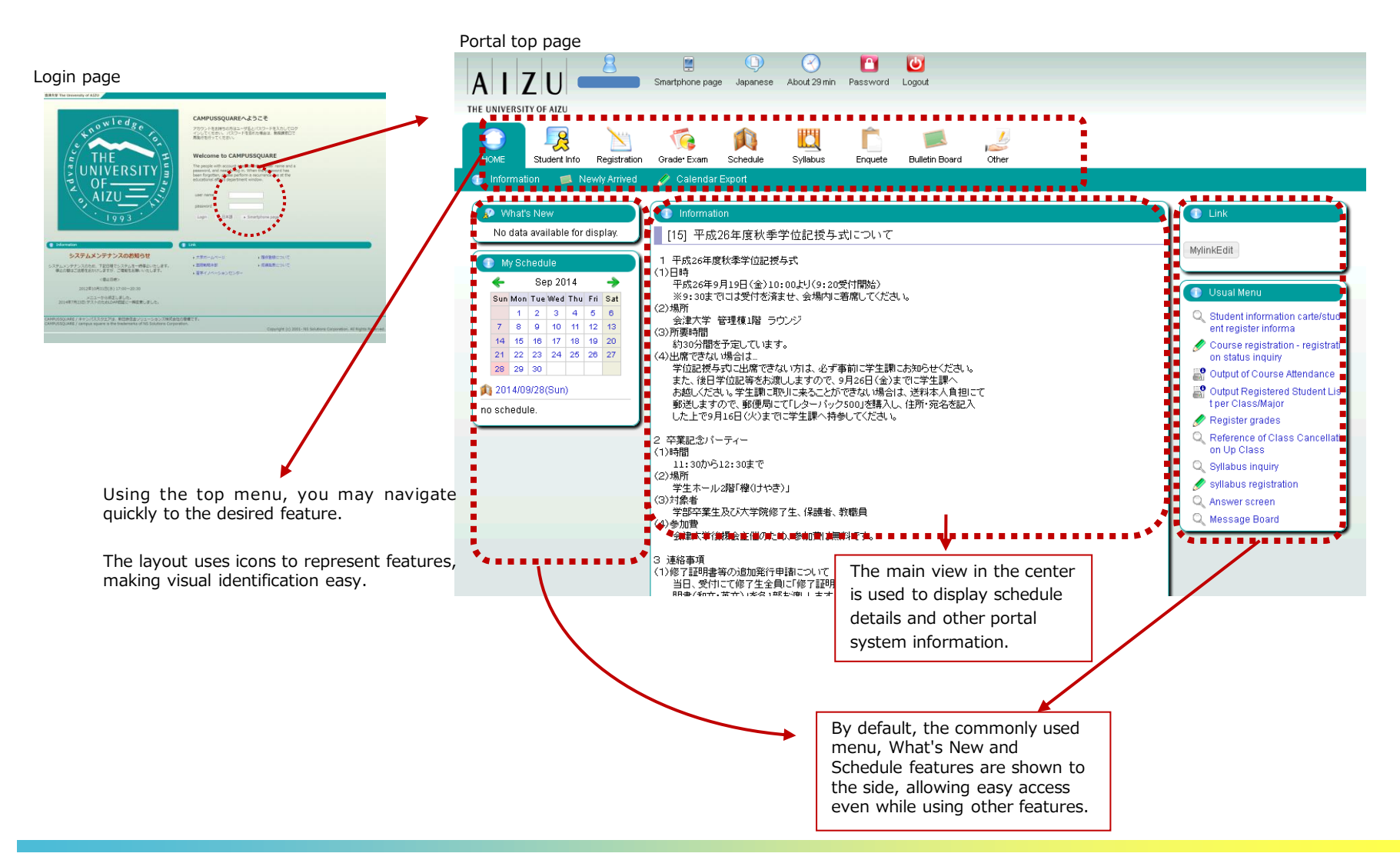

### (1) Navigation Menu

Following navigation menu will be shown on the portal top page. By clicking each icon, functions will be displayed on the green bar.

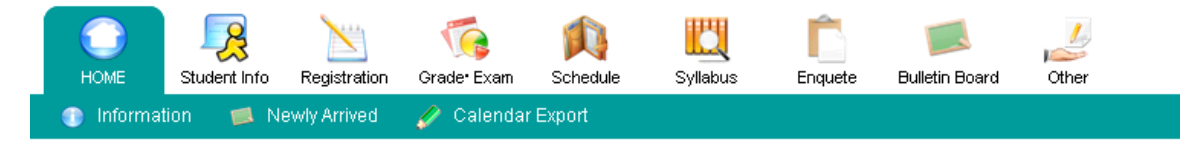

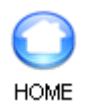

Information/Newly Arrived/Calendar Export

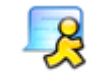

Notice/Student Information

Student Info

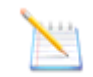

Curriculum Information/Course registration/Output Registered

Registration

Student List/Number of students/ Output Registered Student List per Class/Major/Output Exam Schedule List per Facility/Graduate Thesis (Create Graduate Thesis Theme/ Graduate Thesis Theme List/Finalize Graduate Thesis Theme Assignments/ Graduate Thesis Assignment List)

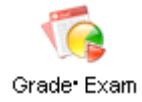

Grade Entry/Registration inquiry/ Exam Schedule Input/View Regular Exam (Instructors View)

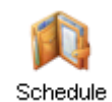

Schedule Management / Calendar Export / View Class Cancellations and Makeup Classes/ View Facility Use Status (Instructors View)

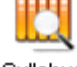

Syllabus inquiry/Syllabus registration

Syllabus

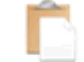

View Questionnaire Responses and Results

Enquete

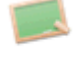

Newly Arrived/Message Board

**Bulletin Board** 

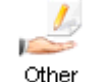

Web Link Entry Link List / Forum

#### (8) Exam Schedule Input

You may register exam schedule information for your instructed subjects.

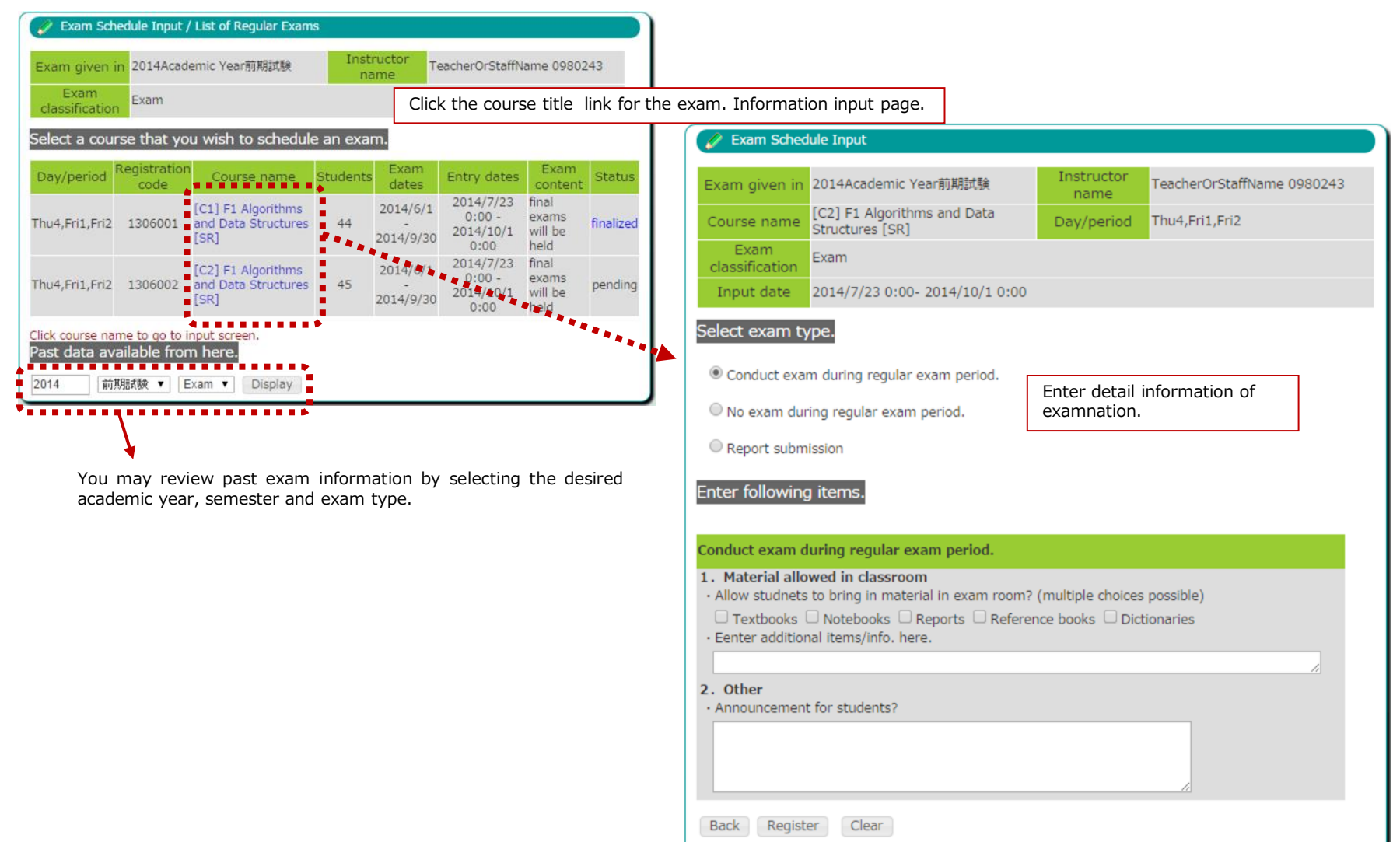

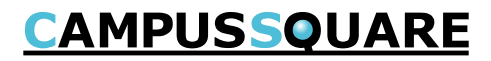

#### (8) Exam Schedule Input

You may register exam information for your instructed subjects. By paper submission

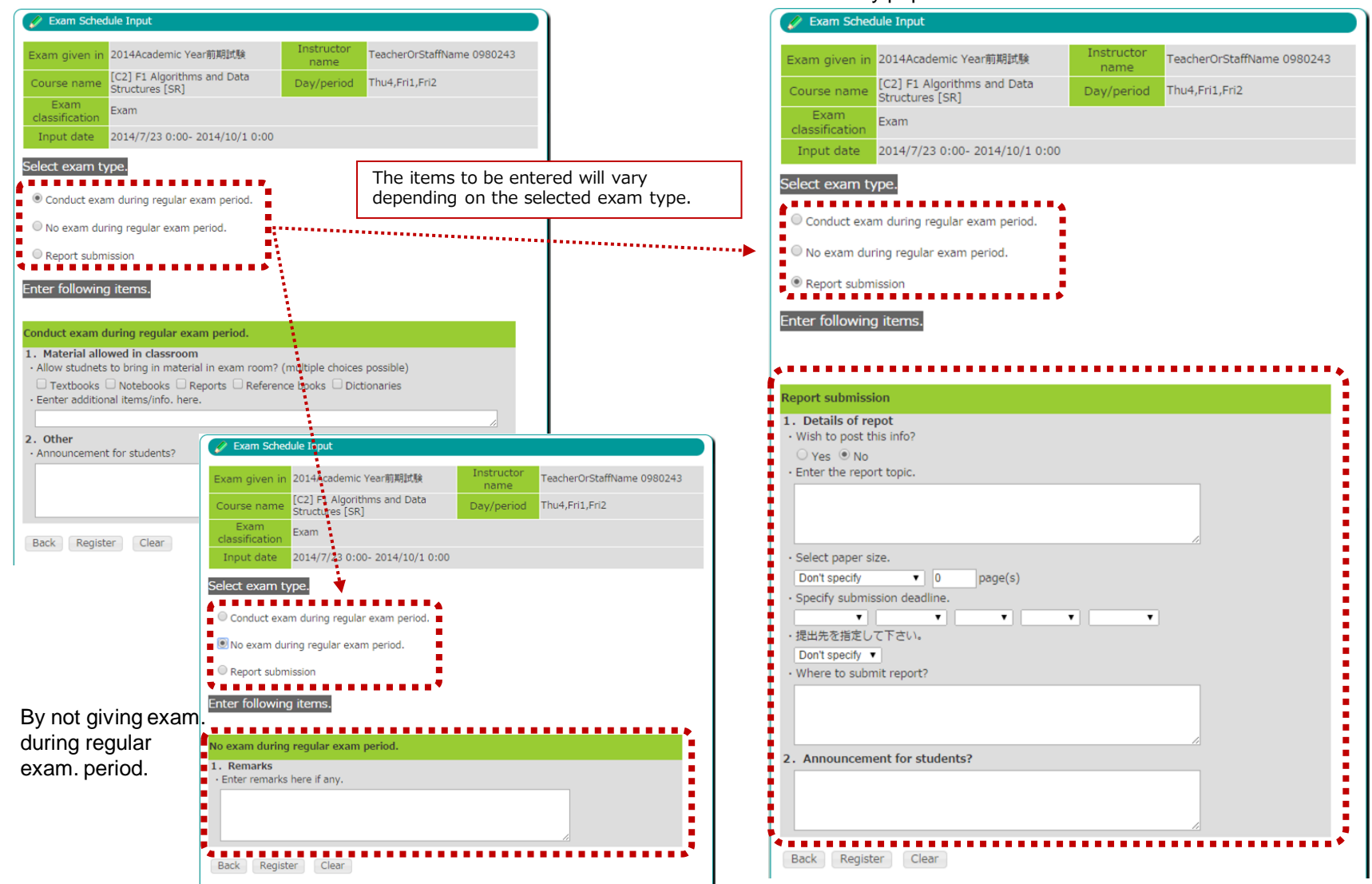

#### *3* Copyright © 2013 NS Solutions Corporation , All Rights Reserved.

### (8) Exam Schedule Input

You may register exam schedule information for your instructed subjects.

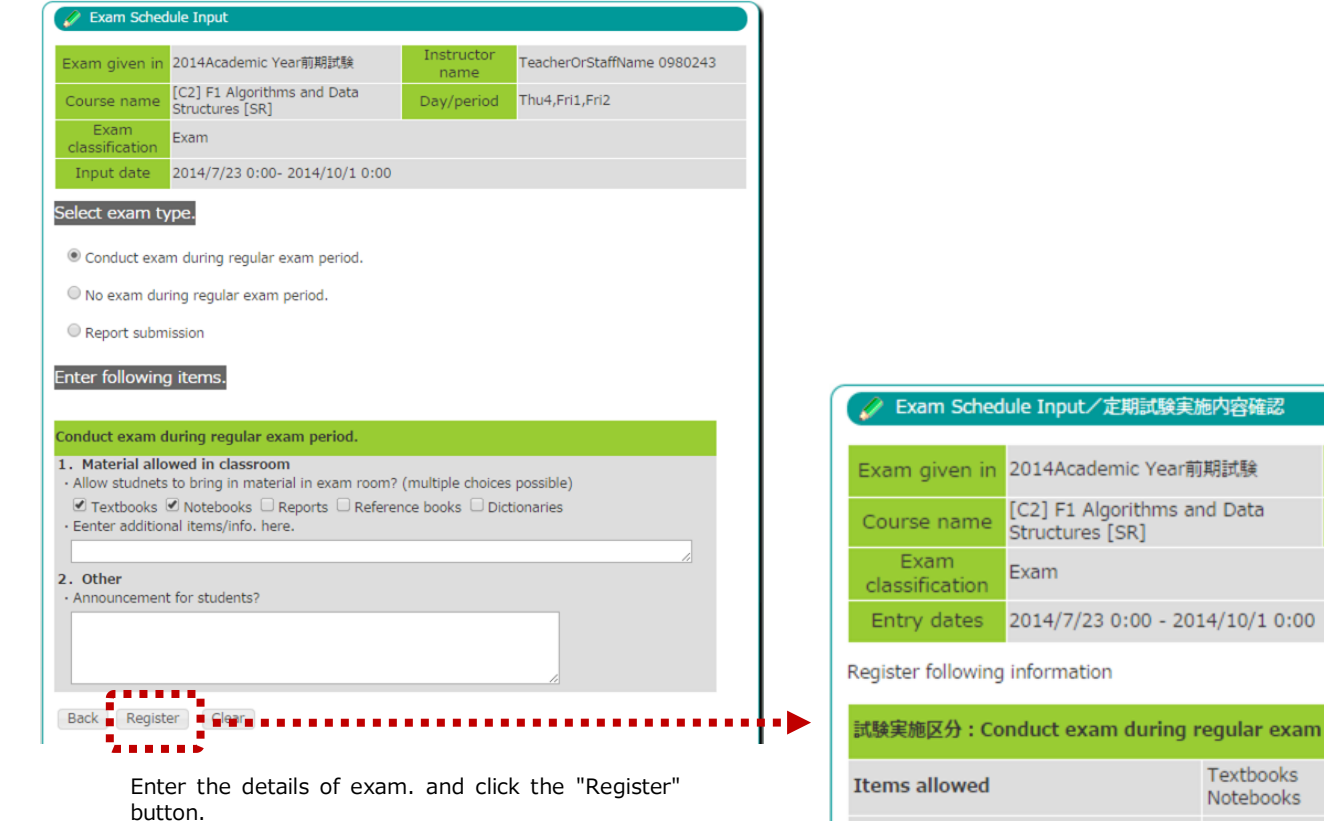

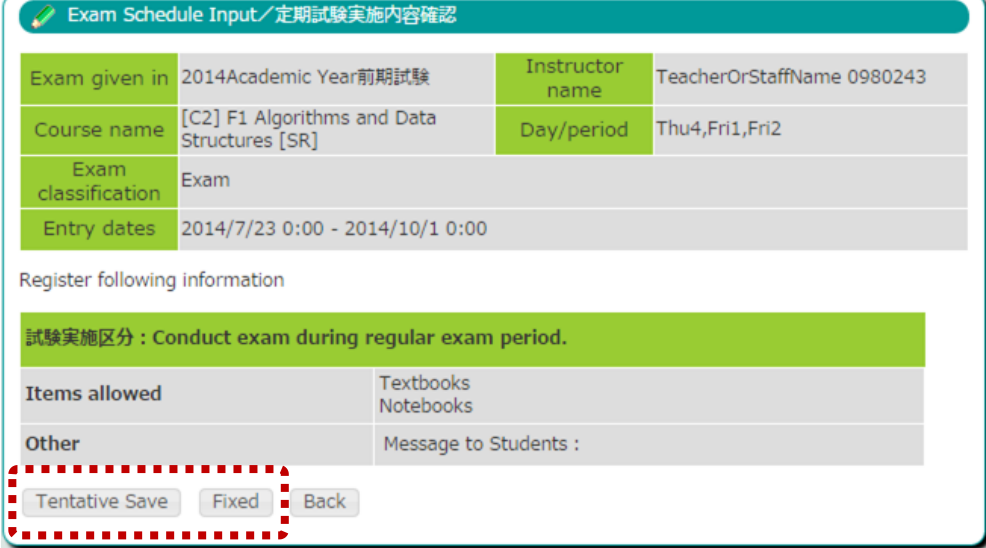

Changes will not be saved until either the "Tentative Save" or "Fixed buttons are clicked.

(9) View Regular Exam Schedule (Instructors View)

You may view exam schedules.

After exam schedule details have been released, you may review exam content and proctoring details for your instructed subjects.

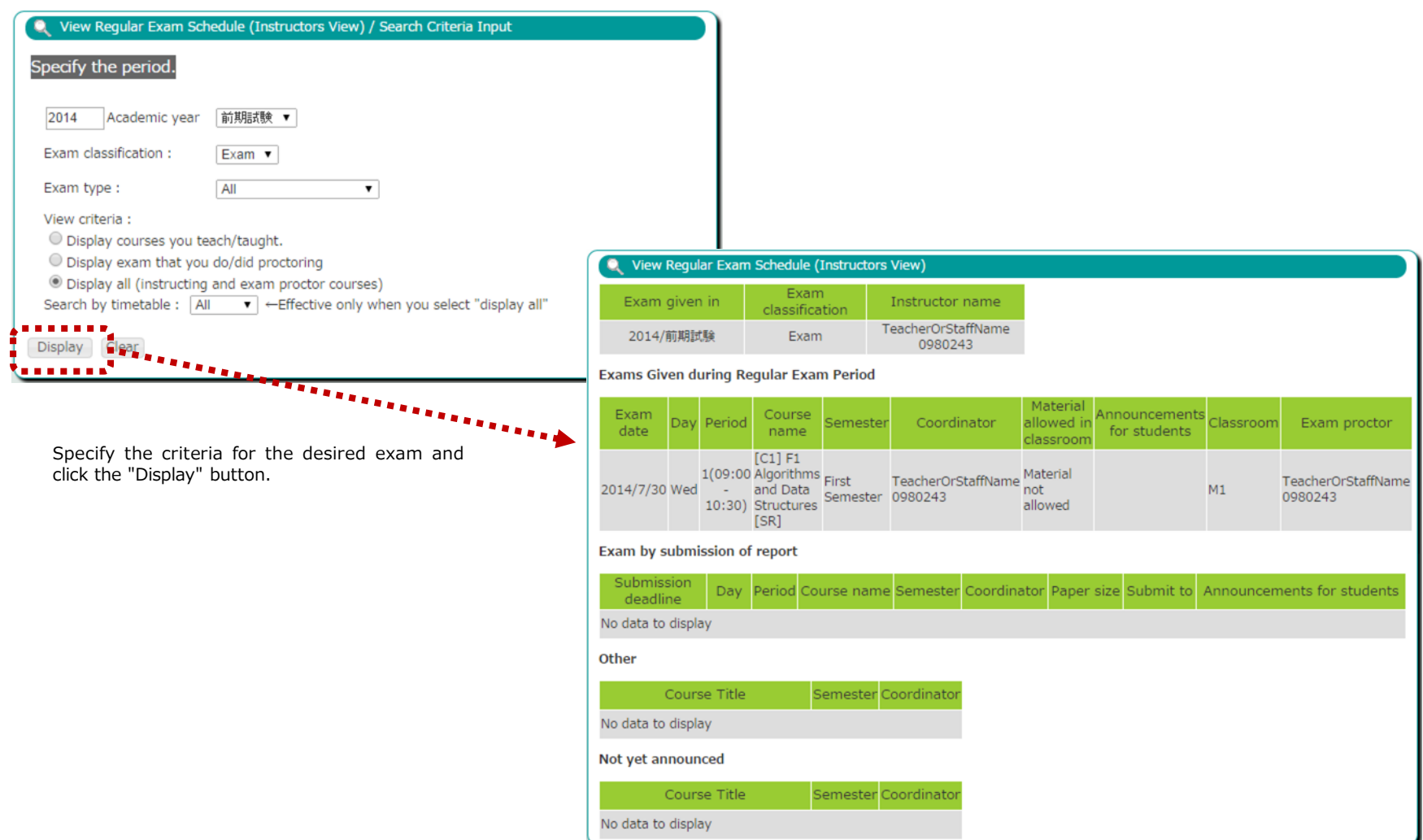

### (10) Grade Entry

You may register grades for your instructed courses.

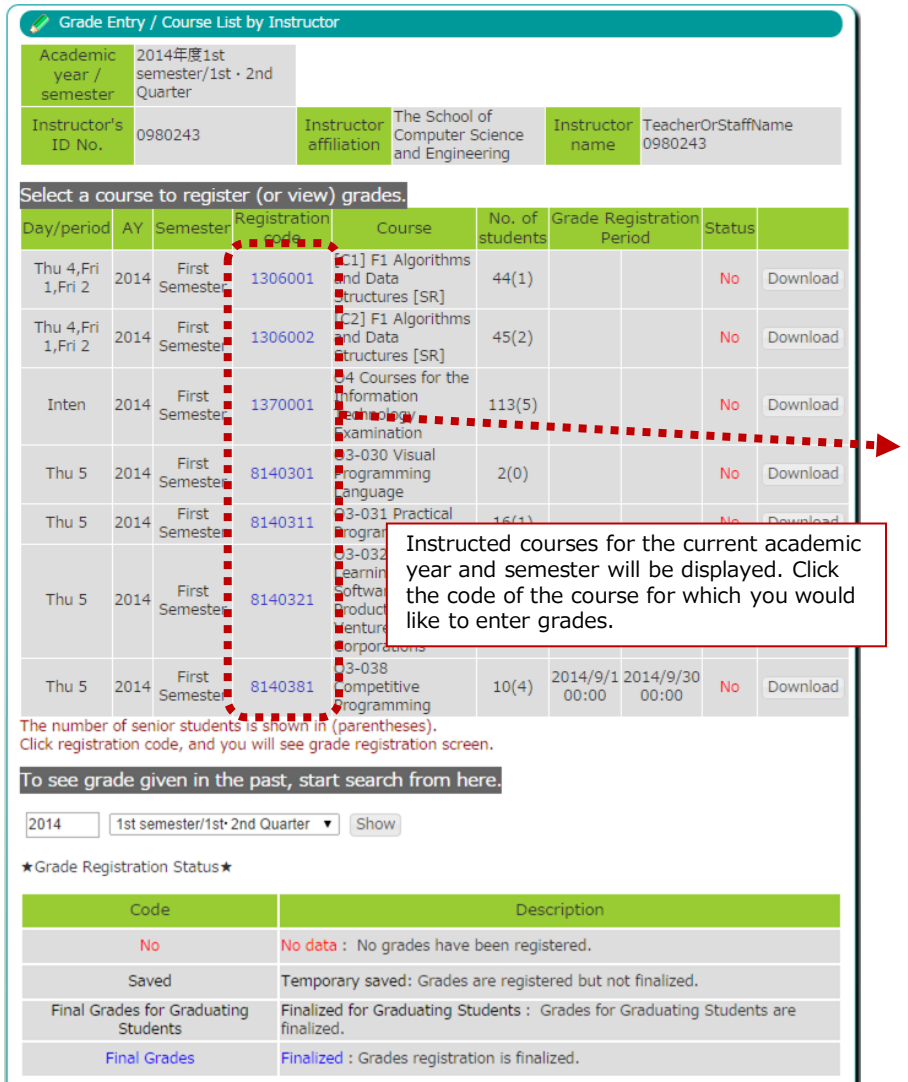

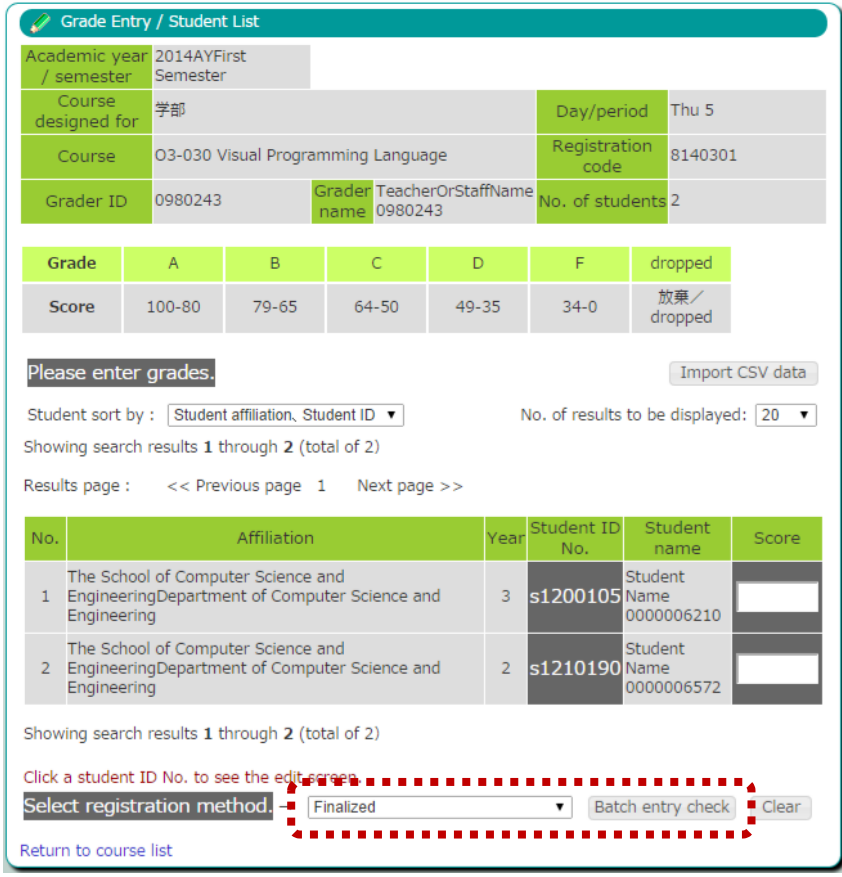

A list of registered students will be displayed. Please enter the relevant scores into the "Score" field. Once the scores are entered, please select the registration method then click the "Batch entry check" button. According to the chosen "Registration method" grade entry may be required as follows.

- \* Temporarily saved: No required grade entry.
- \* Finalized for Graduating Students: Grade entry is required for graduating students only.
- \* Finalized: Grade entry is required for all students.

### (10) Grade Entry

You may register grades for your instructed courses.

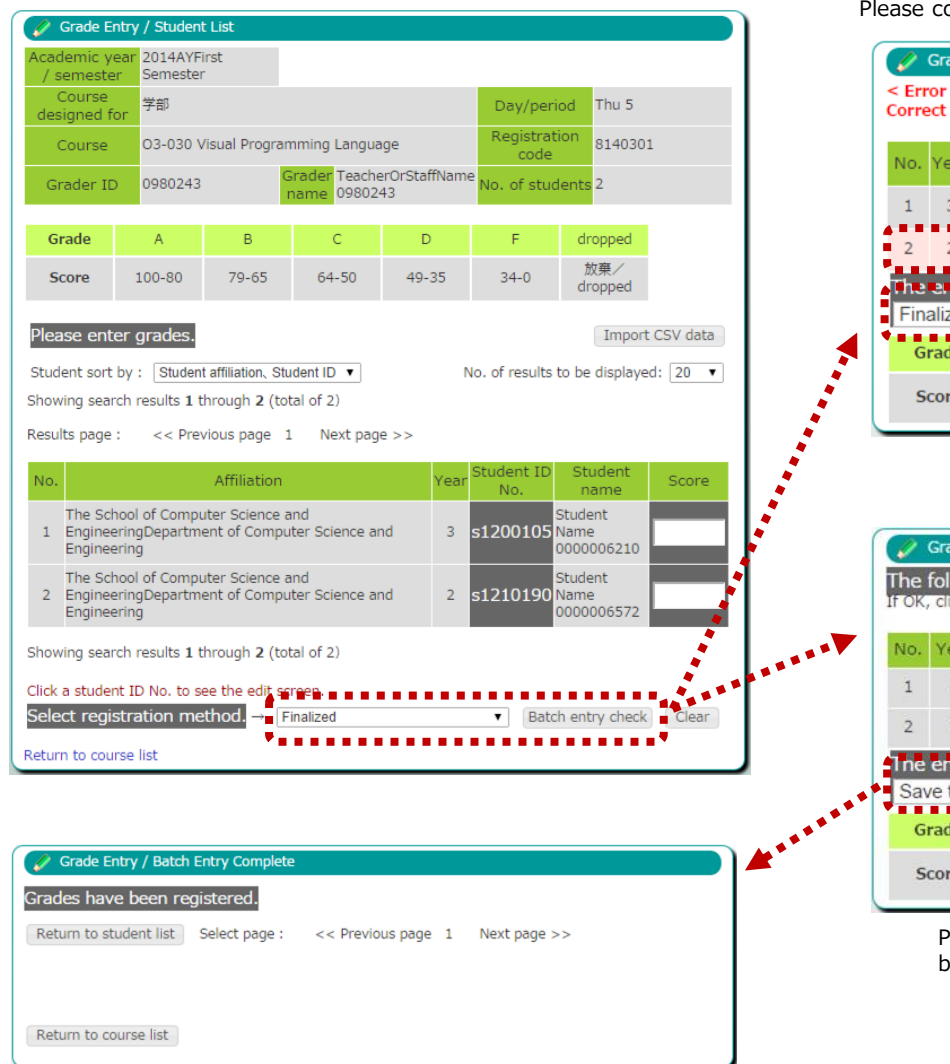

If a problem is found during a check of the entered data the error details will be displayed.

Please correct the entered data then click the "Check again" button.

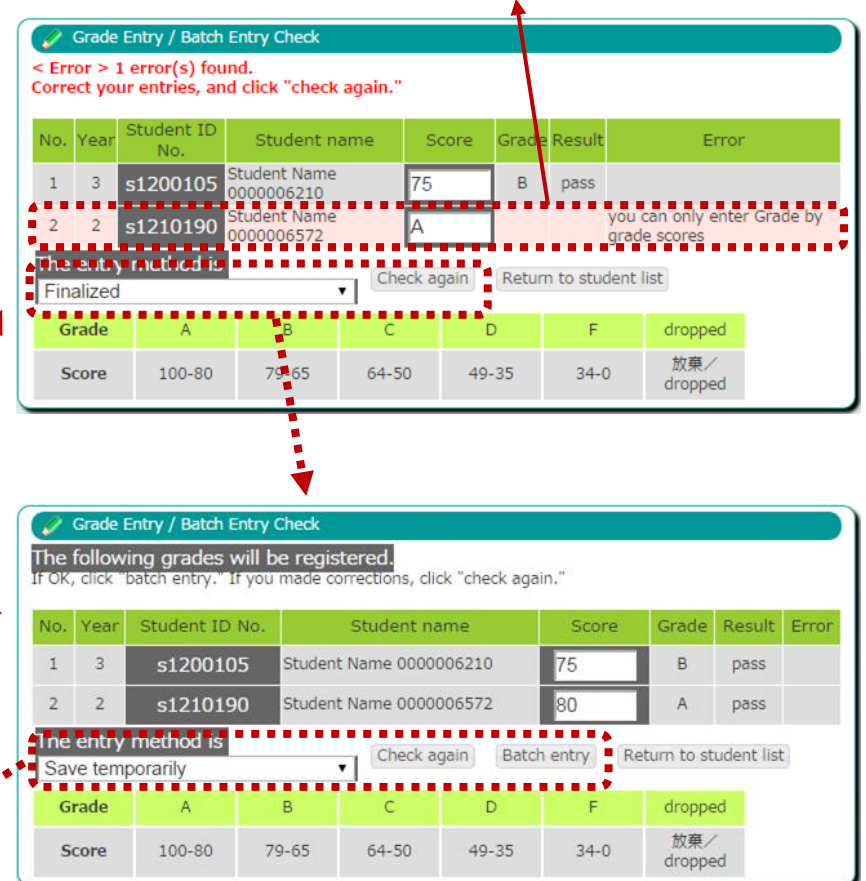

Please confirm the entered data, then click the "Batch entry" button.

### (10) Grade Entry

You may register grades for your instructed courses.

If still within the grade entry period, you will be able to make corrections even after grades are finalized.

Please click the "Student ID No." link.

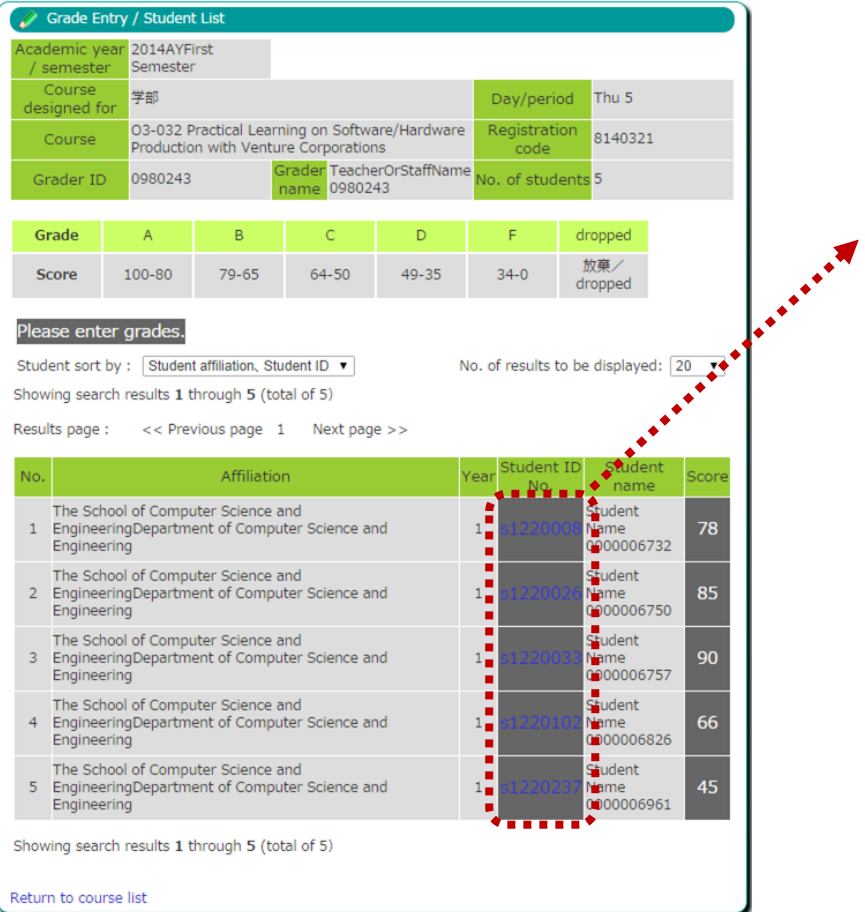

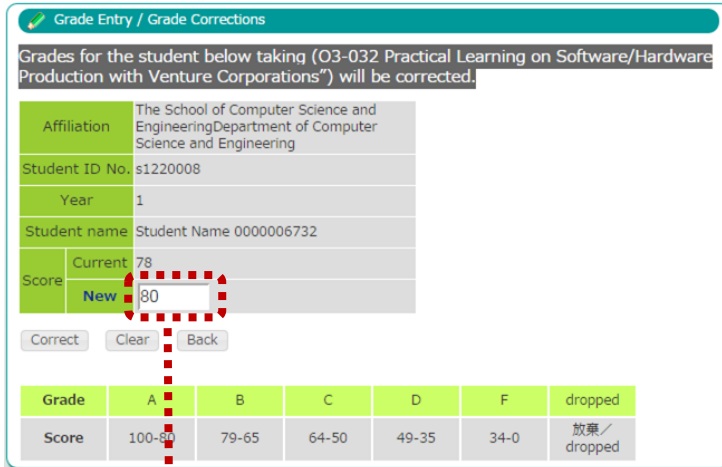

Please enter the corrected grade on each student's individual edit screen, then click the "Correct" button.

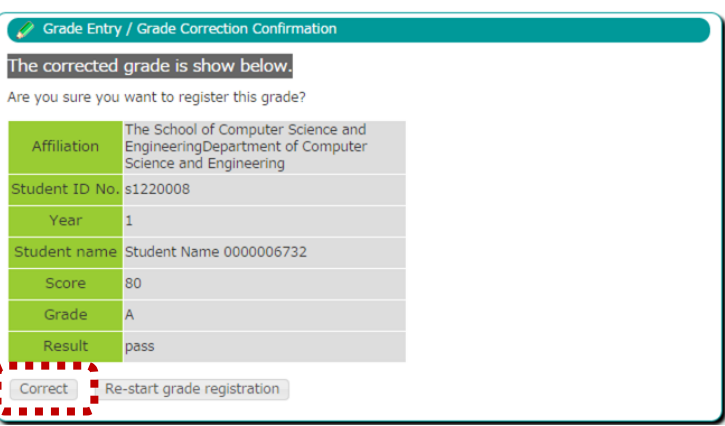

Please click the "Correct" button. The changes are finalized.